大 阪 府 医 師 会 (公印省略)

# 日曜、祝日等における新型コロナウイルス感染症の診療・検査支援金に係る 交付申請書兼実績報告書(令和5年4月2日から令和5年5月7日)について

平素は、本会事業の推進に格別のご高配を賜り、厚く御礼申し上げます。

大阪府より標記通知が発出されましたので、情報提供いたします。

同通知は、標記支援金に関し、令和5年4月2日から令和5年5月7日までの開設分に係

る申請受付を開始し、大阪府行政オンラインシステムからの手続きを依頼するものです。

貴会におかれましてはご了知いただき、会員医療機関へのご周知をお願い申し上げます。

(関係機関には大阪府より案内が直送されています)

記

●提出期限:令和5年6月23日 (金)

# ●問い合わせ先:大阪府コールセンター 06-7178-3567

※土曜日・日曜日・祝日含む午前8時から午後9時まで

●大阪府ホームページ <https://www.pref.osaka.lg.jp/iryo/osakakansensho/nichisyuku-shinryou.html>

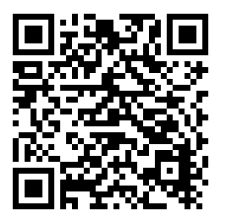

大阪府医師会・地域医療1課 (06-6763-7012)

感 企 第 1477 号 令和5年6月2日

医療機関の長 様

大阪府健康医療部感染症対策監

日曜、祝日等における新型コロナウイルス感染症の診療・検査支援金に係る 交付申請書兼実績報告書(令和5年4月2日から令和5年5月7日)について

日頃から、本府の診療・検査体制の確保にご理解・ご協力頂き誠にありがとうございます。 貴院におかれましては、日曜、祝日等の開設にご協力いただきましたことを改めてお礼申 し上げます。

標記支援金について、令和5年 4 月2日から令和 5 年 5 月 7 日までの開設分に係る申請 受付を開始いたしますので、大阪府行政オンラインシステムから手続きをお願いいたしま す。

本件については、以下府ホームページにも掲載しておりますことを申し添えます。

なお、本府では、外来対応医療機関の指定数の増加を目指している為、指定を受けられて いない医療機関様は協力のご検討の程よろしくお願いいたします。

○提出期限:令和5年6月 23 日(金)

≪府ホームページ≫

日曜、祝日等における新型コロナウイルス感染症の診療・検査支援金について

URL:<https://www.pref.osaka.lg.jp/iryo/osakakansensho/nichisyuku-shinryou.html>

【問い合わせ先】 コールセンター TEL 06-7178-3567

# 日曜、祝日等における 新型コロナウイルス感染症の 診療・検査支援金交付申請手順書

感染症対策企画課 感染症・検査グループ

2022 年 10 月 24 日

## 1. 大阪府行政オンラインシステムのアカウント作成

#### ①「大阪府行政オンラインシステム」へアクセスします。

<https://lgpos.task-asp.net/cu/270008/ea/residents/portal/home>

②本システムを使用するにあたり、事業者用アカウントの作成が必要です。「新規登録」をクリックしてくださ い。

※個人用アカウントでは支援金の交付申請をできません。

※診療検査医療機関体制強化支援金等、過去に本システムを使用した実績があり、「事業者用アカウン ト」をお持ちの場合は、そのアカウントを使用することが可能です。

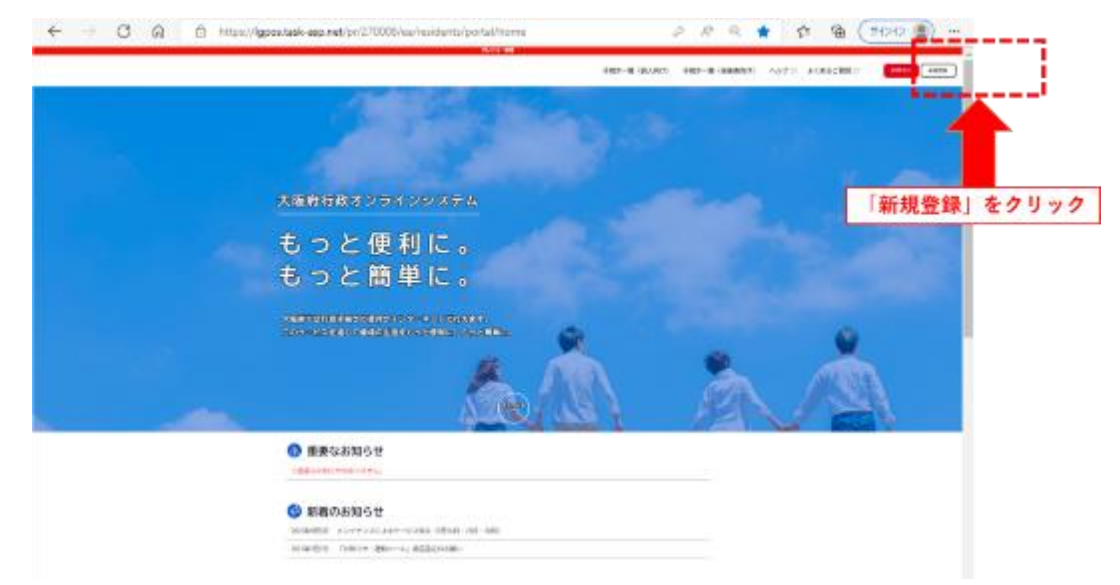

以下、新規登録の案内を記載しています。

アカウントをお持ちの場合は、「2 交付申請」までスキップしてください。

③「事業者として登録する」を選択する。

※「個人として登録する」では、支援金の申請ができないのでご注意ください。

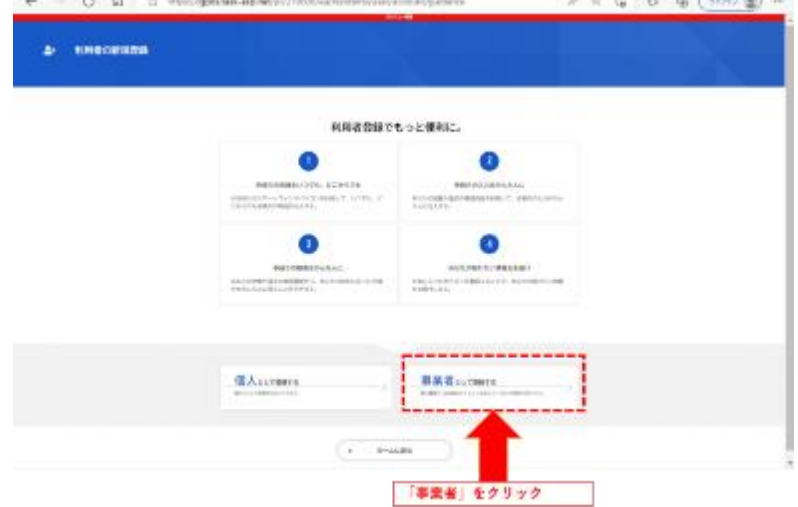

④利用規約をご確認いただき、「利用規約に同意します」のチェックボックスにレ点を入れて、 【利用者の登録を開始する】をクリックしてください。

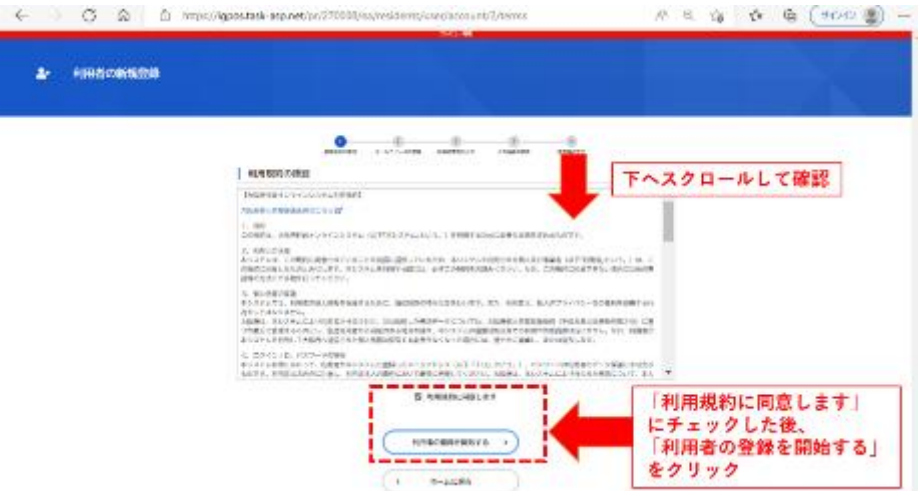

⑤メールアドレスを入力してください。

※ここで登録するメールアドレス宛に今後申請に関するメールが届きます。

【登録する】をクリックすると、「登録します。よろしいですか?」と画面に表示されますので「OK」をクリック してください。

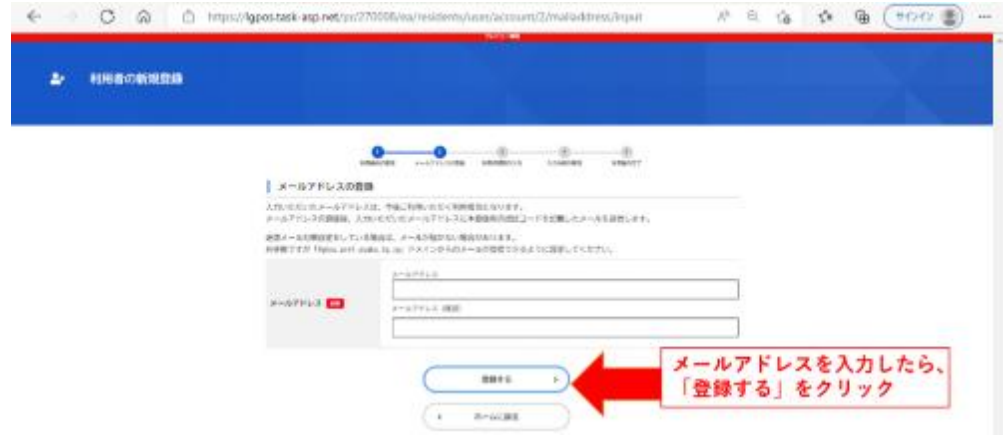

⑥登録していただいたメールアドレス宛に認証コードが記載されたメールが届きます。 届いた認証コードを入力し、【認証コードを確認する】をクリックしてください。

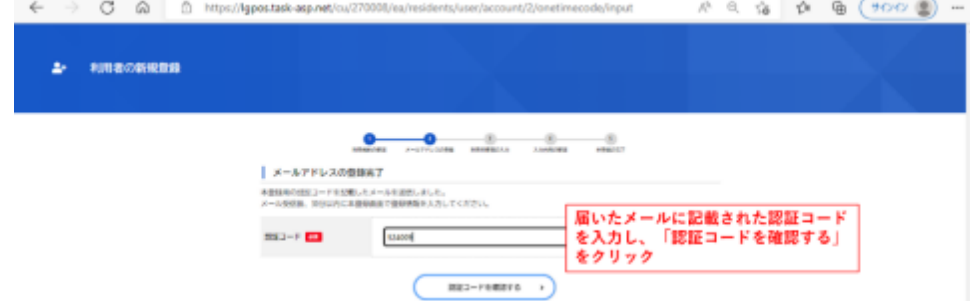

⑦パスワード、利用者情報を入力し、【入力内容を確認する】をクリックしてください。

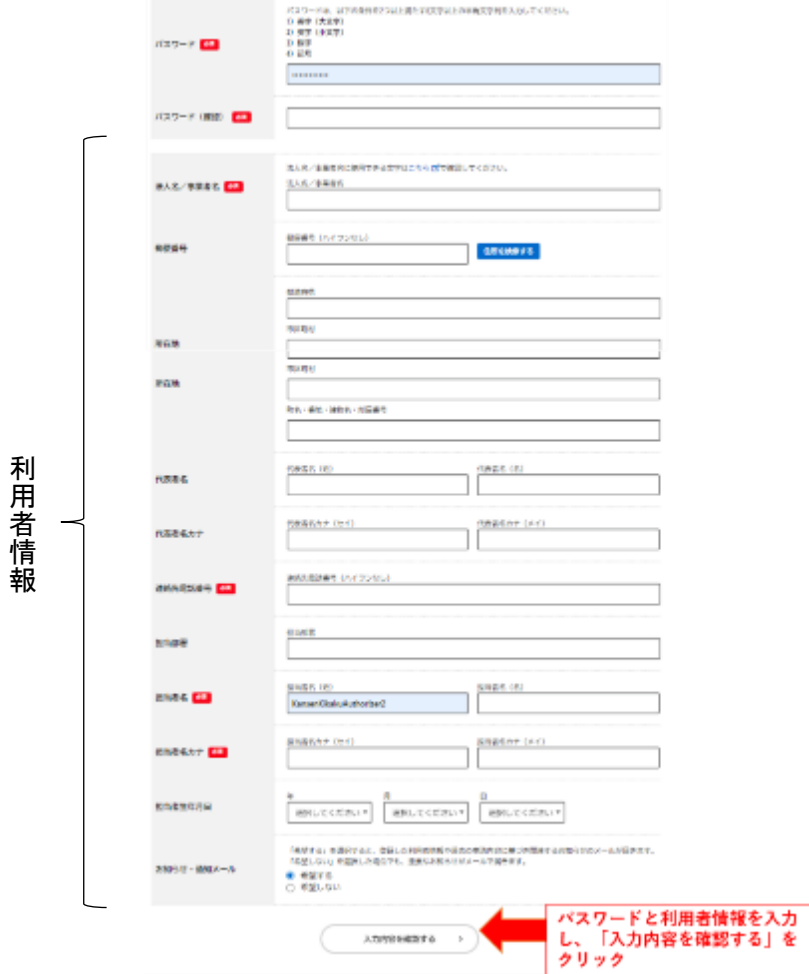

※個人開設の場合は事業者名にクリニック名を入力してください。

⑧入力した内容を確認してください。

間違いがなければ【登録する】をクリックし、続けて【OK】をクリックしてください。 修正がある場合、【入力に戻る】をクリックし、該当箇所を修正の上、再度入力内容を確認してください。

これでアカウントの作成は完了です。

# 2. 交付申請

#### ~注意事項~

- 1回の手続きで交付申請できるのは1医療機関のみです。
- 複数の医療機関分を申請する場合は、1 医療機関ごとに手続きをお願いします。
- ①作成したアカウント(既にお持ちのアカウントを使用する場合は当該アカウント)でログインし、「手続き 一覧(事業者向け)」を選択してください。
- ②手続き一覧の中の、「日曜、祝日等における新型コロナウイルス感染症の診療検査支援金交付申請」を 選択してください。

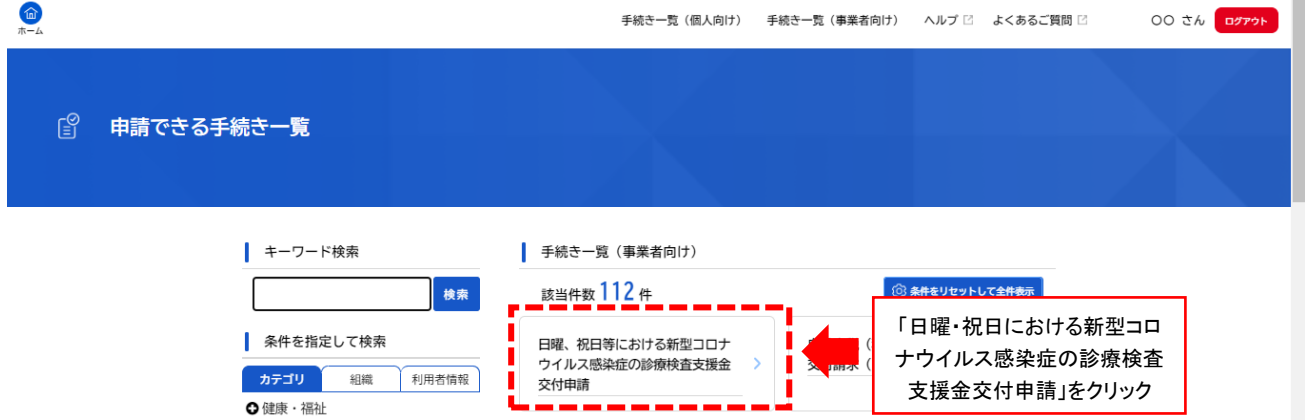

③内容をご確認いただき【次へ進む】をクリックしてください。

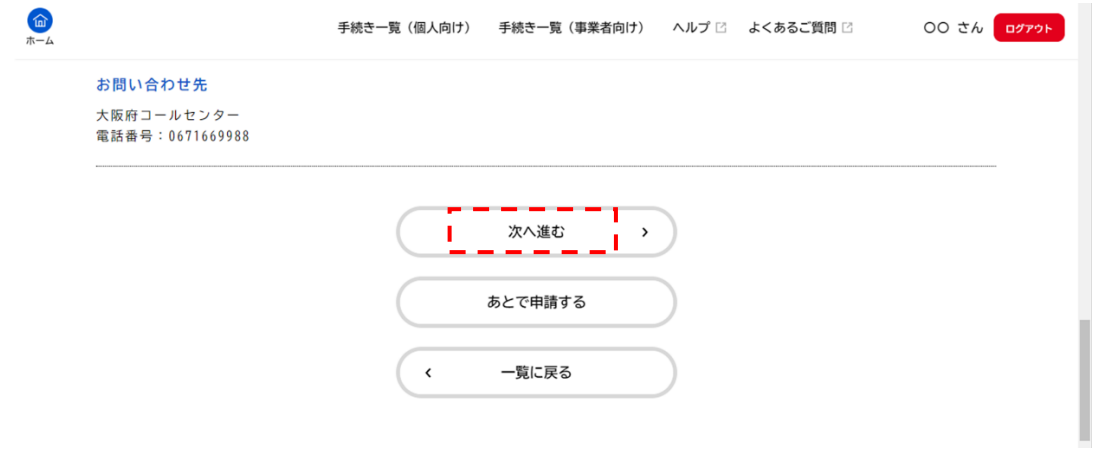

④申請に関する確認事項について、内容をご確認の上、「確認した」のチェックボックスにレ点を入れて、 【次へ進む】をクリックしてください。

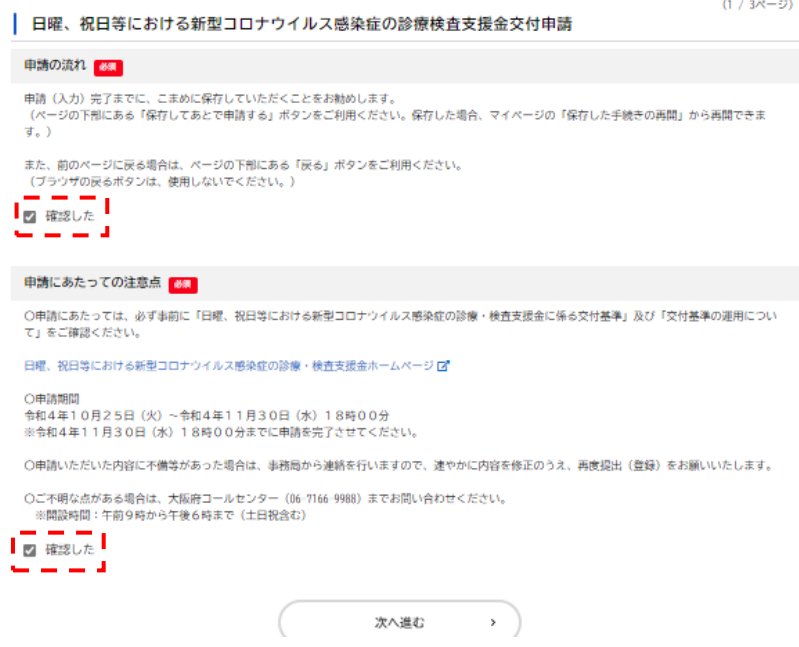

⑤医療機関名と担当者氏名、電話番号を入力し、【次へ進む】をクリックしてください。

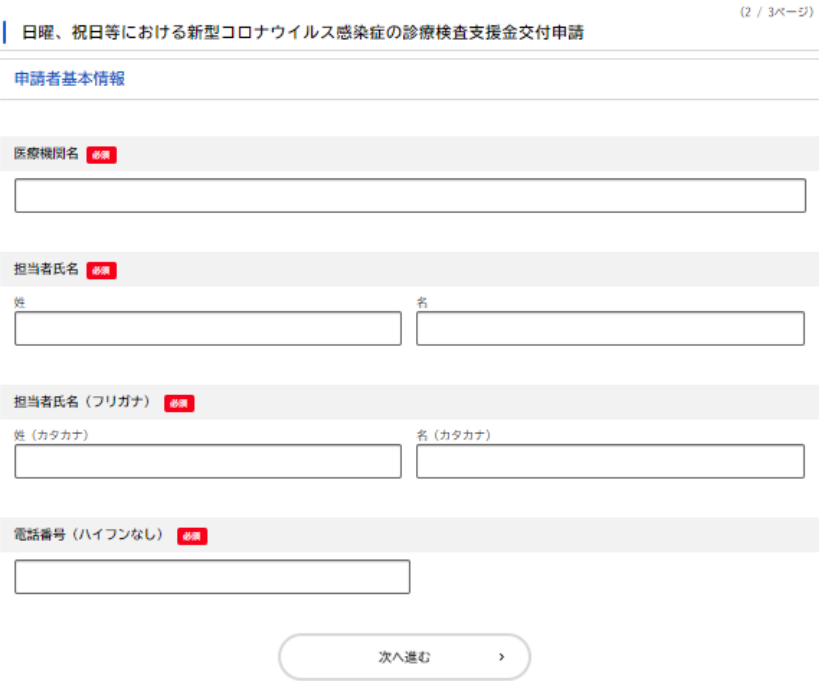

⑥交付申請兼実績報告書をアップロードしてください。

⇒アップロードするファイルを選択をクリックし、申請書のデータを添付してください。

添付完了後、「次へ進む」をクリックしてください。

なお、申請の様式は、本システム内(一番最初の「内容詳細」の画面)又はホームページから様式をダ ウンロードしてください。

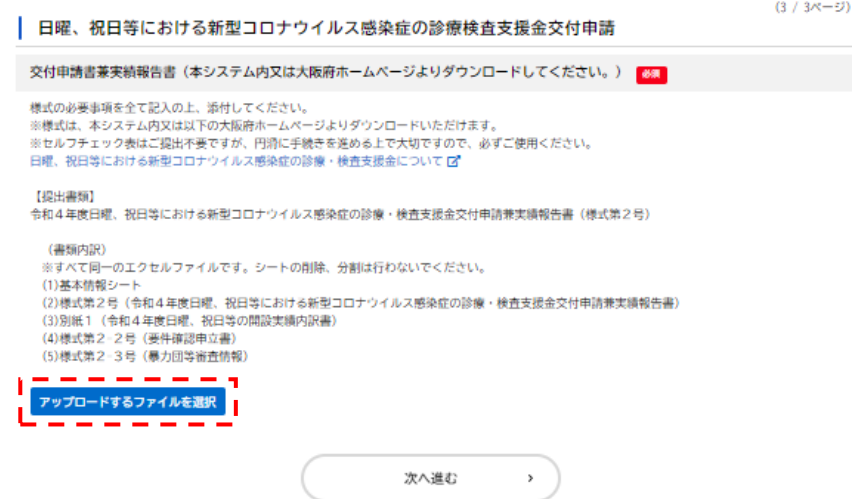

⑭これまでに入力した内容が表示されます。ご確認いただき、修正箇所がなければ【申請する】をクリックし てください。

修正する場合は、各項目の右にある【修正する】ボタンをクリックするとその項目を表示させることができ ます。修正完了後、【次へ進む】をクリックし、再度入力内容を確認してから【申請する】をクリックしてくだ さい。

※ブラウザ上の「戻る」を使用すると申請内容が削除されてしまいますのでご注意ください。

⑮以下の画面が表示されましたら、申請は完了です。

※アカウント作成時に登録いただいているメールアドレス宛に申請受付完了のメールが届きます。 申請番号は、申請受付完了のメールおよびマイページからもご確認いただけます。

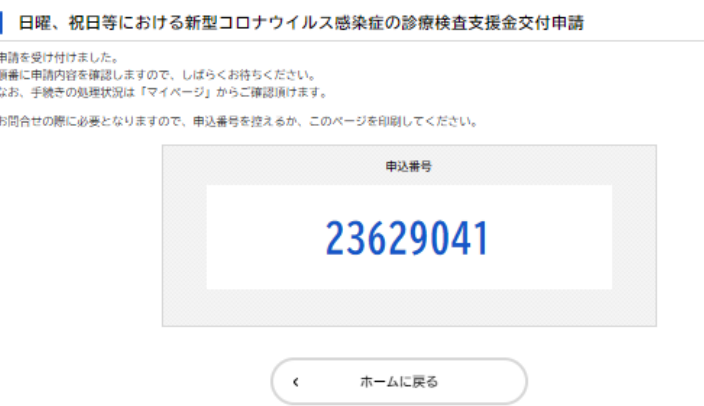

3. 申請内容の確認および修正方法

①マイページの【もっと見る】をクリックしてください。

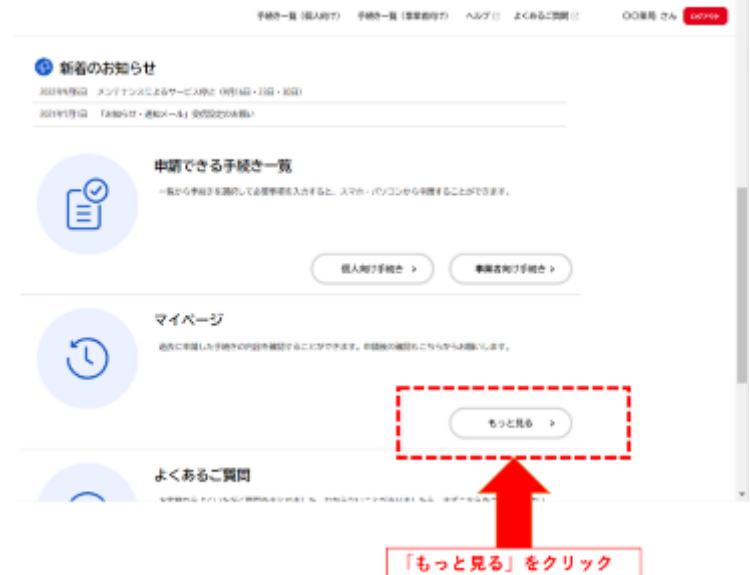

②マイページの利用者メニューにある「申請履歴の確認」の【申請履歴一覧・検索】をクリックしてください。

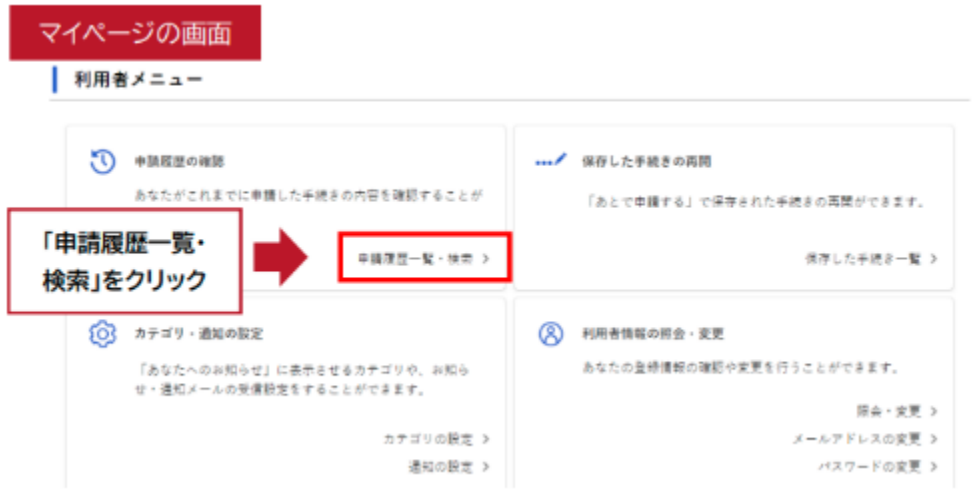

③過去に申請した案件の一覧が表記されますので、該当する申込番号をクリックしてください。

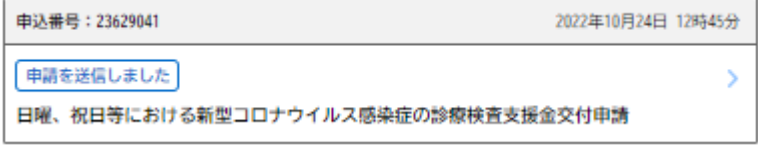

④内容を変更する場合は、【この申請を取下げる】をクリック、

【OK】をクリックしてください。

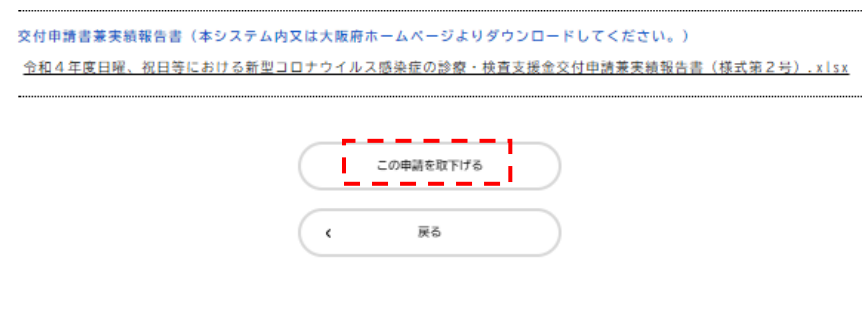

### ⑤【マイページに戻る】をクリックしてください。

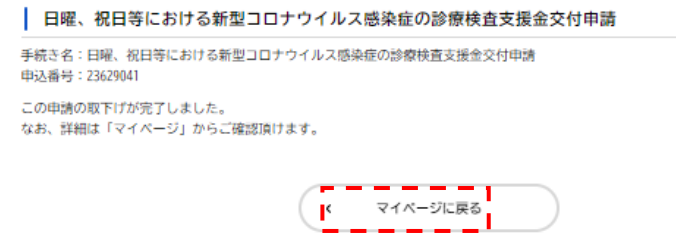

⑤再度マイページから取り下げをした申込番号の申請履歴をクリックし、【申請内容の詳細画面へ進む】 から【申請内容を使用して新しく申請する】、【次へ進む】をクリックすると変更できます。

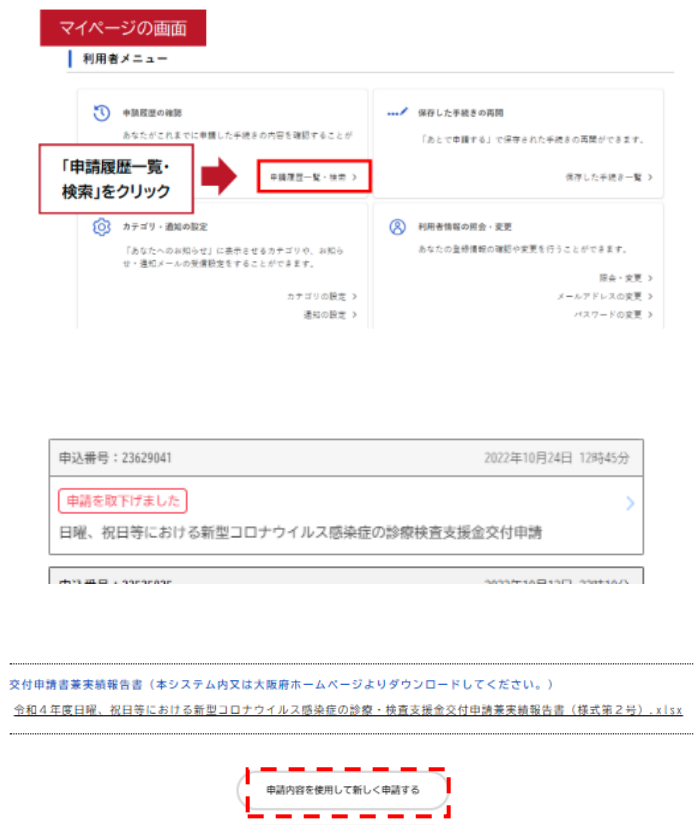

戻る

 $\left(\begin{array}{ccc} \bullet & \bullet & \bullet \end{array}\right)$ 

※変更する際の手順については、2.交付申請と同様です。

※大阪府で審査中の段階においては、修正ができない場合があります。 その場合は、大阪府感染症対策企画課感染症・検査グループ【06-6941-0351(内線 2083)】へ ご連絡ください。